2024/05/08 01:31 1/2 Airport brief / Trainings

We have made some changes in features 'Airport Brief' & 'Training'.

- 1. Airport Brief has been renamed into Online Training in user's profile, tab Personal endorsements.
- 2. **Airport Directory** section **Brief** has been renamed into **Brief / Training** and has been slightly modified.

## **Airport brief / Trainings**

Edit the airport data in 'Airport Directory' and click on the tab **Brief / Training** to mark if the **Airport briefing**, **Online training** or **Training** is required.

You can also set the expiry date (or prolong it) and upload a pdf file.

## **Airport brief**

**Invalid Link** 

Adding airport brief to Leon airport directory section

Airport briefs provide additional information such as:

- Airport category
- RWY
- ELEV
- Terrain
- Weather
- Ground facilities
- Special considerations

If you want to add an 'Airport brief' to Leon, mark the checkbox **Airport brief available** and if necessary set the expiry date and upload a file.

To choose the **expiry date** of Airport Brief you need to:

- 1. Tick the **Airport briefing available** checkbox. This opens the section where you can prolong **Airport Brief**.
- 2. Click **Prolong** button to open the **Calendar**.
- 3. Choose the date and accept it by clicking **OK** button.

In the Flights List the **airport code** with added airport brief appears with the asterisk:

If the 'Airport Brief' is **no longer valid** (set expiry date has passed and it hasn't been prolonged yet), the asterisk next to the airport code is red:

## Online training

If required, you can add **Online Training** for a crew member in **2** ways:

update: 2016/08/30 updates:there-have-been-modifications-in-airport-briefs-trainings-in-leon https://wiki.leonsoftware.com/updates/there-have-been-modifications-in-airport-briefs-trainings-in-leon?rev=1429606353

 Airport Directory - edit section 'Brief / Training' and mark a checkbox Online Training Required.

2. **Personal Endorsements** - edit user's profile and in the tab **Online Training** add airport code. After updating it you can add more details of the online training: number, issue & expiry date, notes, pdf scan.

Leon highlights crew codes in Flights List when option 1 is added (see below).

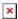

In **New Leon** if an 'Online Training' is added in 'Airport Directory', the airport code is surrounded with the line and the crew code is also marked (see below).

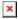

## **Training**

You can also add an information to Leon if a particular crew member needs a **Training** (either on the aircraft or simulator).

Just like with 'Online Training' - you can add a **Training** either from 'Airport Directory' by marking a checkbox **Training required** (crew code appears on pink background), or from **Personal Endorsements**, tab **Training**.

In the Flights List the indication is the same as with 'Online Training'.

From

https://wiki.leonsoftware.com/ - Leonsoftware Wiki

Permanent link

https://wiki.leonsoftware.com/updates/there-have-been-modifications-in-airport-briefs-trainings-in-leon?rev=142960635

Last update: 2016/08/30 13:06

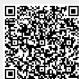